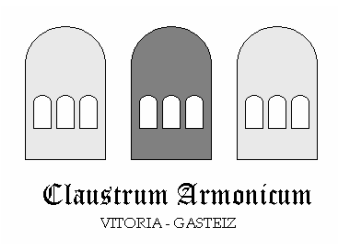

## Instalación de Encore 4.5.5 en castellano para Windows XP

## Posibles problemas

- 1. No se ve: problema de fuentes. Si te da un mensaje en que aparece la palabra "anastasia", si se abre el programa pero las partituras no se ven como música (notas, silencios, etc…) o te dice que no hay fuentes instaladas, debes instalar la fuente Anastasia. Para ello:
	- a. Vas al Panel de control
	- b. Seleccionas el icono "Fuentes",
	- c. En "Archivo" seleccionas la opción "instalar nueva fuente"
	- d. Seleccionas la fuente Anastaria en la carpeta "Tipos de letra para Encore" y pulsas "Aceptar"
- 2. No se oye: problema de configuración. Si una vez instalado, ves las partituras como música, pero pulsando la barra espaciadora no se oye, las causas más frecuentes pueden ser dos:
	- a. Tienes el volumen de sonido desactivado. Actívalo desde la barra principal
	- b. Está mal configurado el sonido. Vete al menú "Configuración", pulsa la primera opción "Configuración Midi" y asegúrate de que en las dos primeras casillas está activada la opción "Midi Mapper"

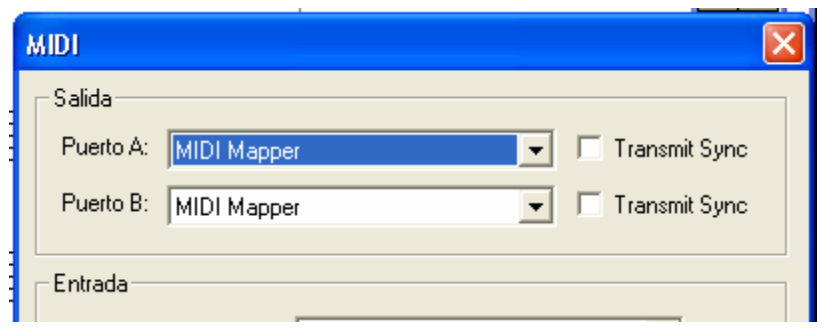

3. Guarda las preferencias. Cada vez que hagas un cambio que, como en el punto anterior, te interesa se mantenga en el futuro, debes activar antes de abandonar el programa la opción "Salvar preferencias" del menú "Configuración". De lo contrario, cuando lo abras la próxima vez, tendrás que repetir los pasos anteriores porque seguirás sin oír las partituras.